# **10C**

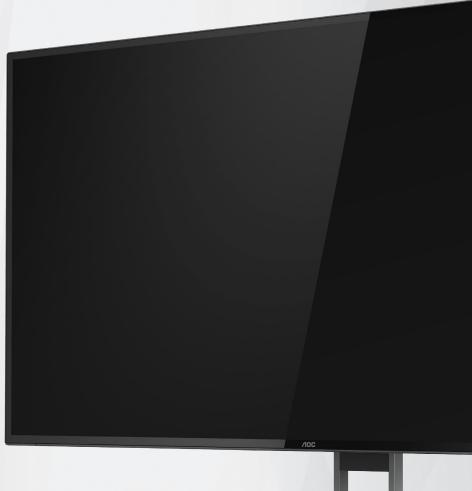

LCD Monitor
User Manual

**U27U2DP** 

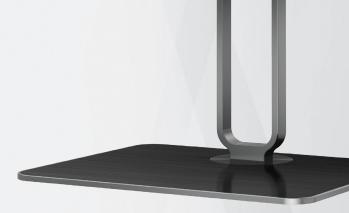

| Safety | <sup>1</sup>                                  | 1  |
|--------|-----------------------------------------------|----|
|        | National Conventions                          | 1  |
|        | Power                                         | 2  |
|        | Installation                                  | 3  |
|        | Cleaning                                      | 4  |
|        | Other                                         | 5  |
| Setup  |                                               | 6  |
|        | Contents in Box                               | 6  |
|        | Setup Stand & Base                            | 7  |
|        | Adjusting Viewing Angle                       | 8  |
|        | Wall Mounting                                 | 9  |
|        | Connecting the Monitor                        | 10 |
|        | DisplayPort multi-stream transport (MST) mode | 12 |
|        | HDR                                           | 13 |
|        | KVM                                           | 14 |
| Adjust | ing                                           | 15 |
|        | Hotkeys                                       | 15 |
|        | OSD Setting                                   | 16 |
|        | Luminance                                     | 17 |
|        | Color Setup                                   | 18 |
|        | Picture Boost                                 | 19 |
|        | OSD Setup                                     | 20 |
|        | PIP Setting                                   | 21 |
|        | Game Setting                                  | 22 |
|        | Extra                                         | 23 |
|        | Exit                                          | 24 |
|        | LED Indicator                                 | 25 |
| Troubl | eshoot                                        | 26 |
| Specif | ication                                       | 27 |
|        | General Specification                         | 27 |
|        | Preset Display Modes                          | 29 |
|        | Pin Assignments                               | 30 |
|        | Plug and Play                                 | 31 |

## Safety

### **National Conventions**

The following subsections describe notational conventions used in this document.

#### Notes, Cautions, and Warnings

Throughout this guide, blocks of text may be accompanied by an icon and printed in bold type or in italic type. These blocks are notes, cautions, and warnings, and they are used as follows:

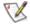

NOTE: A NOTE indicates important information that helps you make better use of your computer system.

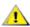

**CAUTION:** A CAUTION indicates either potential damage to hardware or loss of data and tells you how to avoid the problem.

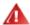

**WARNING:** A WARNING indicates the potential for bodily harm and tells you how to avoid the problem. Some warnings may appear in alternate formats and may be unaccompanied by an icon. In such cases, the specific presentation of the warning is mandated by regulatory authority.

#### **Power**

The monitor should be operated only from the type of power source indicated on the label. If you are not sure of the type of power supplied to your home, consult your dealer or local power company.

The monitor is equipped with a three-pronged grounded plug, a plug with a third (grounding) pin. This plug will fit only into a grounded power outlet as a safety feature. If your outlet does not accommodate the three-wire plug, have an electrician install the correct outlet, or use an adapter to ground the appliance safely. Do not defeat the safety purpose of the grounded plug.

Unplug the unit during a lightning storm or when it will not be used for long periods of time. This will protect the monitor from damage due to power surges.

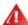

Do not overload power strips and extension cords. Overloading can result in fire or electric shock.

To ensure satisfactory operation, use the monitor only with UL listed computers which have appropriate configured receptacles marked between 100-240V AC, Min. 5A.

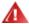

The wall socket shall be installed near the equipment and shall be easily accessible.

#### Installation

Do not place the monitor on an unstable cart, stand, tripod, bracket, or table. If the monitor falls, it can injure a person and cause serious damage to this product. Use only a cart, stand, tripod, bracket, or table recommended by the manufacturer or sold with this product. Follow the manufacturer's instructions when installing the product and use mounting accessories recommended by the manufacturer. A product and cart combination should be moved with care.

Never push any object into the slot on the monitor cabinet. It could damage circuit parts causing a fire or electric shock. Never spill liquids on the monitor.

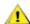

Do not place the front of the product on the floor.

If you mount the monitor on a wall or shelf, use a mounting kit approved by the manufacturer and follow the kit instructions.

Leave some space around the monitor as shown below. Otherwise, air-circulation may be inadequate hence overheating may cause a fire or damage to the monitor.

To avoid potential damage, for example the panel peeling from the bezel, ensure that the monitor does not tilt downward by more than -6.5 degrees. If the -6.5 degree downward tilt angle maximum is exceeded, the monitor damage will not be covered under warranty.

See below the recommended ventilation areas around the monitor when the monitor is installed on the wall or on the stand:

#### Installed with stand

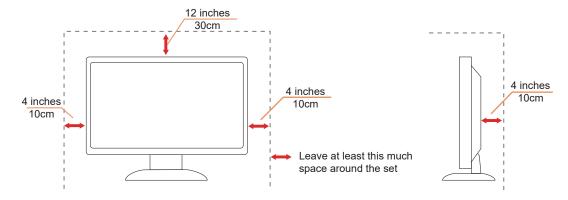

## Cleaning

Clean the cabinet regularly with a water-dampened, soft cloth.

Mhen cleaning use a soft cotton or microfiber cloth. The cloth should be damp and almost dry, do not allow liquid into the case.

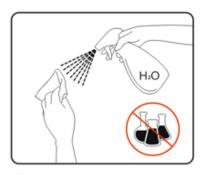

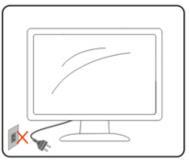

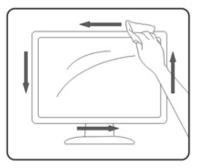

Please disconnect the power cord before cleaning the product.

### Other

If the product is emitting a strange smell, sound or smoke, disconnect the power plug IMMEDIATELY and contact a Service Center.

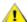

Make sure that the ventilating openings are not blocked by a table or curtain.

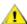

1 Do not engage the LCD monitor in severe vibration or high impact conditions during operation.

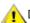

♠ Do not knock or drop the monitor during operation or transportation.

The power cords shall be safety approved. For Germany, it shall be H03VV-F, 3G, 0.75 mm², or better. For other countries, the suitable types shall be used accordingly.

Excessive sound pressure from earphones and headphones can cause hearing loss. Adjustment of the equalizer to maximum increases the earphones and headphones output voltage and therefore the sound pressure level.

## Setup

### **Contents in Box**

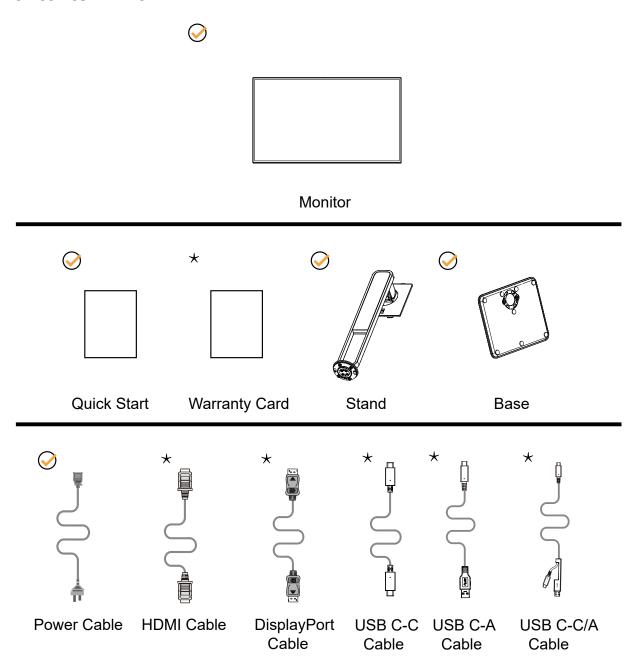

Not all signal cables will be provided for all countries and regions. Please check with the local dealer or AOC branch office for confirmation.

## **Setup Stand & Base**

Please setup or remove the base following the steps as below.

#### Setup:

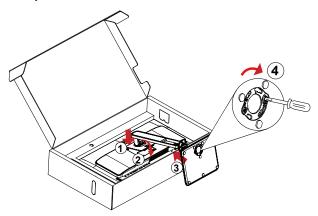

#### Remove:

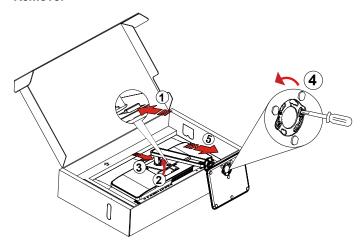

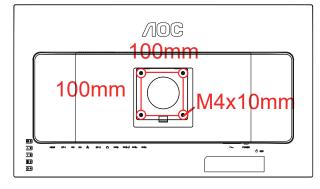

Specification for wall-mounted screw: M4\*10 mm Specification for base screw: M6\*13 mm (effective thread 5.5 mm)

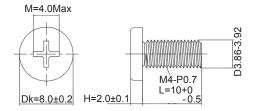

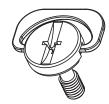

## **Adjusting Viewing Angle**

For optimal viewing it is recommended to look at the full face of the monitor, then adjust the monitor's angle to your own preference.

Hold the stand so you will not topple the monitor when you change the monitor's angle.

You are able to adjust the monitor as below:

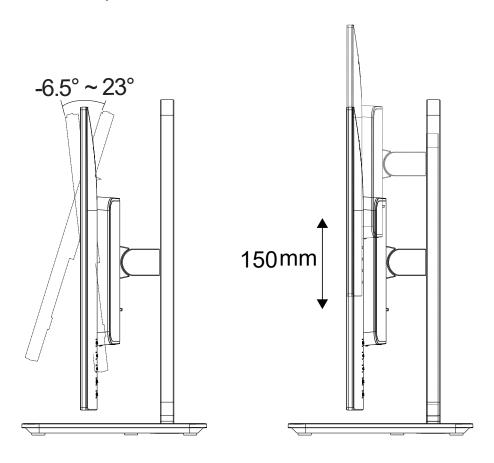

## **NOTE**:

Do not touch the LCD screen when you change the angle. Touching the LCD screen may cause damage.

#### Warning:

- 1. To avoid potential screen damage, such as panel peeling, ensure that the monitor does not tilt downward by more than -6.5 degrees.
- 2. Do not press the screen while adjusting the angle of the monitor. Grasp only the bezel.

## **Wall Mounting**

Preparing to Install An Optional Wall Mounting Arm.

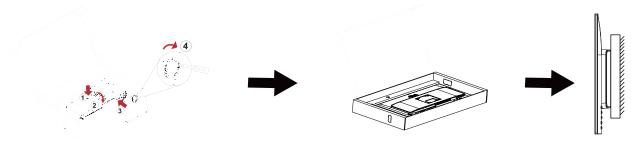

This monitor can be attached to a wall mounting arm you purchase separately. Disconnect power before this procedure. Follow these steps:

- 1. Remove the base.
- 2. Follow the manufacturer's instructions to assemble the wall mounting arm.
- 3. Place the wall mounting arm onto the back of the monitor. Line up the holes of the arm with the holes in the back of the monitor.
- 4. Reconnect the cables. Refer to the user's manual that came with the optional wall mounting arm for instructions on attaching it to the wall.

Noted: VESA mounting screw holes are not available for all models, please check with the dealer or official department of AOC.

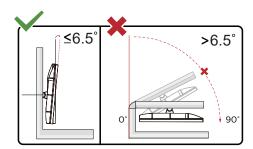

<sup>\*</sup> Display design may differ from those illustrated.

#### Warning:

- 1. To avoid potential screen damage, such as panel peeling, ensure that the monitor does not tilt downward by more than -6.5 degrees.
- 2. Do not press the screen while adjusting the angle of the monitor. Grasp only the bezel.

## **Connecting the Monitor**

Cable Connections In Back of Monitor:

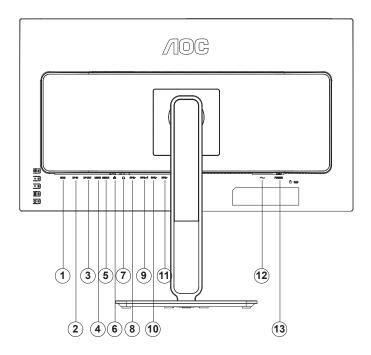

- 1. HDMI
- 2. DisplayPort (input)
- 3. DisplayPort (output)
- 4. USB-C1 (DisplayPort Alt mode, maximum PD90W)
- 5. USB-C2 (USB upstream, maximum PD15W)
- 6. RJ45 (network connector)
- 7. Earphone
- 8. USB3.2 Gen2+ downstream
- 9. USB3.2 Gen2 downstream+charging
- 10. USB3.2 Gen2+ downstream
- 11. USB3.2 Gen2+ downstream
- 12. Power
- 13. Power Strict

#### **Connect to PC**

- 1. Connect the power cord to the back of the display firmly.
- 2. Turn off your computer and unplug its power cable.
- 3. Connect the display signal cable to the video connector on your computer.
- 4. Plug the power cord of your computer and your display into a nearby outlet.
- 5. Turn on your computer and display.

If your monitor displays an image, installation is complete. If it does not display an image, please refer Troubleshooting.

To protect equipment, always turn off the PC and LCD monitor before connecting.

#### Connect the USB C-C Cable:

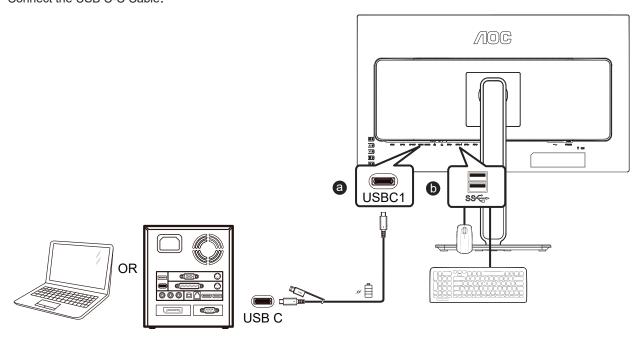

#### Connect the USB C-A Cable:

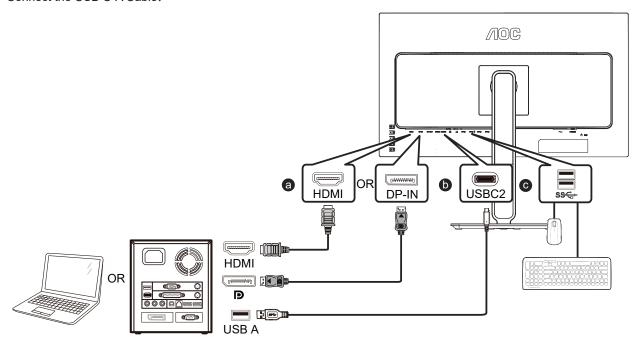

#### Note:

- 1). Before using the RJ45 Ethernet connector, please visit the official website https://www.aocmonitor.com.cn, go to the U27U2DP product page ->> Data Download and download the Windows driver for the RJ45 Ethernet connector.
- 2). The multi-function USB-C connector (USB-C1) is used for screen projection, and mobile devices need to support USB-C (DP Alt) function.
- 3). The USB-C2 connector has the function of USB upstream data transmission, and the USB-C to USB-C cable or USB-C to USB-A cable with data transmission function can be used to connect the USB-C2 connector of the monitor to the computer, so that the USB-A connector (USB downstream connector) can transmit data. Without this connection, the USB-C2 connector can only supply external power, and the maximum output power is 15W.
- 4). The USB-A connector (USB downstream connector) may transmit data only when the monitor and the computer are connected by a USB-C to USB-C cable or USB-C to USB-A cable with data transmission function, such as connecting a mouse, keyboard, USB flash drive, etc. Without this connection, the USB-A connector can only supply external power. It is recommended to use a USB-A connector to connect a mouse, keyboard, and/or other devices, thus saving computer

connectors.

### DisplayPort multi-stream transport (MST) mode

This product supports DisplayPort multi-stream transport (MST) mode, and realizes daisy-chain connection of multiple monitors through a DisplayPort (output) connector.

To daisy-chain the monitor, follow these steps:

- 1. Confirm whether the computer graphics card (GPU) supports DSC and has DSC enabled on the graphics card.
- 2. Connect the monitor to the computer or mobile device through the DisplayPort (input) or USB-C1 connector, and connect this monitor to the second monitor through the DisplayPort (output) connector.
- 3. Adjust the OSD menu and select the input signal source as DP or USB-C1: press the menu key -» Other -» Input Selection and set it as DP or USB-C1.
- 4. The MST feature will be automatically turned on.

Note: If you need to manually adjust the MST feature, please select OSD Settings ->> MST. If the input is an HDMI signal source, the MST feature is Off by default and cannot be adjusted.

Multi-stream transport (MST) through the DisplayPort

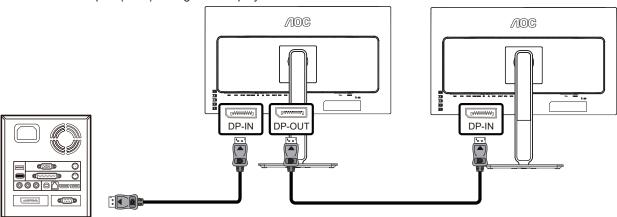

Multi-stream transport (MST) through the USB-C

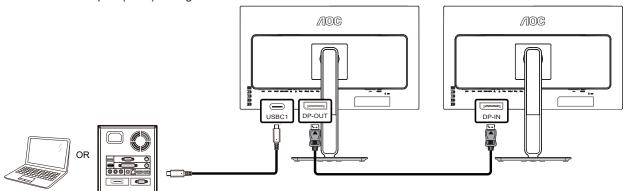

| Maximum resolution of the MST | Maximum resolution of an | Maximum number of external monitors that |
|-------------------------------|--------------------------|------------------------------------------|
| signal source                 | external monitor         | can be supported at maximum resolution   |
| 3840×2160@60Hz                | 3840×2160@60Hz           | 2                                        |

#### Note:

- 1). The DP multi-stream transport (MST) mode must use a graphics card supporting DSC, and the DP(HBR3) or USB-C (DisplayPort Alt) (HBR3) signal is input, so that multiple monitors can be daisy-chained through the DP (output) connector.
- 2). The maximum resolution of external monitors can reach  $3840 \times 2160@60$ Hz only when the computer graphics card (GPU) supports DSC, and DSC has been enabled on the graphics card, and the number of external monitors does not exceed the limit in the above table.
- 3). The maximum number of external monitors that can be connected will vary depending on the performance of the graphics card (GPU). It is highly recommended to use a discrete graphics card. The maximum number of monitors supported includes the first monitor directly connected to the computer. If the first monitor is connected to a laptop, the number may vary. Please consult the graphics card manufacturer and update the graphics card driver frequently.

### **HDR**

It is compatible with input signals in HDR10 format.

The display may automatically activate the HDR function if the player and content are compatible. Please contact the device manufacturer and the content provider for information on the compatibility of your device and content. Please select "OFF" for the HDR function when you have no need for automatical activation function.

#### Display Settings:

- a. Enter the "Display Settings," and select the resolution 3440x1440, and HDR on.
- b. Change to select the resolution 3440x1440 (if available) to achieve the best HDR effects.

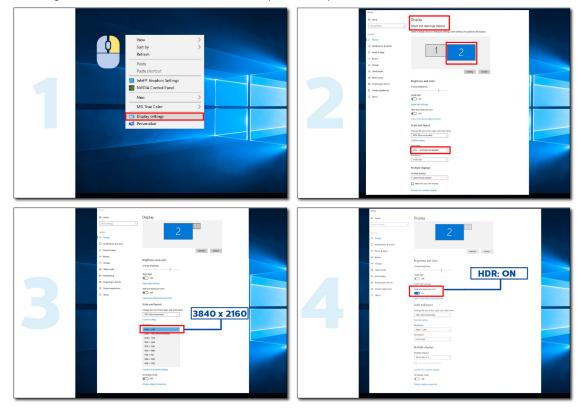

#### **KVM**

This product supports the KVM feature.

In the full-screen display state, you can control two signal output devices (two computers, or two laptops, or one computer and one laptop) with a keyboard and mouse set through the KVM feature.

#### Setup steps:

- 1. Use the USB-C to USB-C cable to connect the monitor to the first device (computer or laptop) through the USB-C1 connector.
- 2. Connect the monitor to the second device (computer or laptop) through the HDMI or DisplayPort (input) connector, and connect the USB-C2 of the monitor to the USB connector of the device using the USB-C to USB-A cable.
- 3. Connect the peripheral devices (keyboard and mouse) to the USB-A (USB downstream) connector of the monitor.

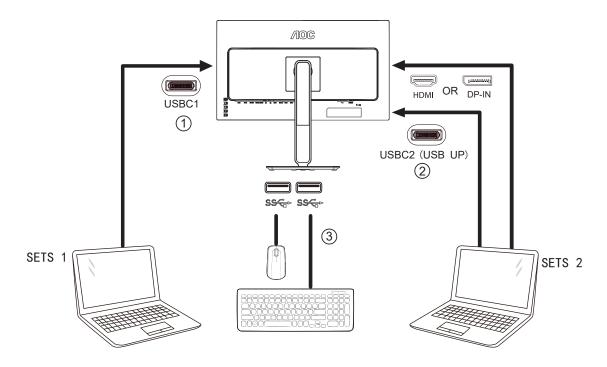

4. Go to the OSD menu. Set Auto, USB-C1 or USB-C2 in OSD Setup - > USB Selection respectively when needed. If it is set to Auto, the keyboard and mouse connected to the monitor will automatically switch the controlled devices according to the displayed signal source.

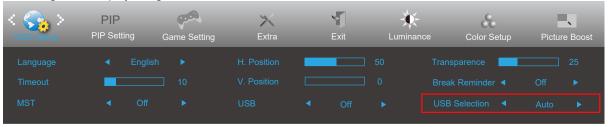

| USB Selection | Function description                                                                                                    |
|---------------|----------------------------------------------------------------------------------------------------|
| Auto          | Automatically select USB-C1 or USB-C2 (USB upstream), depending on the signal source currently displayed on the screen. |
| USB-C1        | USB upstream path is provided through the The USB-C to USB-C cable.                                                     |
| USB-C2        | The USB upstream path is provided through the USB-C to USB-A cable.                                                     |

Note: In PIP/PBP display mode, please switch the USB upstream path through the OSDmenu.

## **Adjusting**

## **Hotkeys**

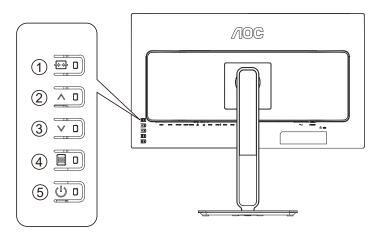

| 1 | Source/Exit       |  |
|---|-------------------|--|
| 2 | Volume/Λ          |  |
| 3 | DisplayPort MST/V |  |
| 4 | Menu/Select       |  |
| 5 | Power             |  |

#### Power

Press the power key to turn on/off the monitor.

#### Menu/Select

When the OSD menu is closed, press this button to activate the OSD menu or confirm the function adjustment.

#### Volume / increase

When the OSD menu is closed, press the " $\Lambda$ " key to open the volume adjustment bar, and press the " $\Lambda$ " or "V" key to adjust the headphone output volume.

#### Source switching/exit

When the OSD menu is off, press this key to activate the signal source switching function, press this key continuously to select the signal source displayed in the information bar, and press the menu key to adjust to the selected signal source. When the OSD menu is active, this button acts as an exit key (to exit the OSD menu)

#### DisplayPort MST/Minus

When the OSD menu is off, press the " $\lor$ " button to turn the DisplayPort MST on or off. (If "Input Selection" in the OSD menu is "Auto" or "HDMI", the MST feature is Off by default and cannot be adjusted.)

### **OSD Setting**

#### Basic and simple instruction on the control keys.

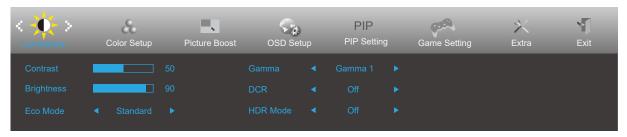

- 1). Press the MENU-button to activate the OSD window.
- 2). Press V or Λ to navigate through the functions. Once the desired function is highlighted, press the **MENU-button** to activate it, press V or Λ to navigate through the sub-menu functions. Once the desired function is highlighted, press **MENU-button** to activate it.
- 3). Press **V** or **Λ** to change the settings of the selected function. Press **AUTO-button** to exit. If you want to adjust any other function, repeat steps 2-3.
- 4). OSD Lock Function: To lock the OSD, press and hold the **MENU-button** while the monitor is off and then press **power button** to turn the monitor on. To un-lock the OSD press and hold the **MENU-button** while the monitor is off and then press **power button** to turn the monitor on.

#### Notes:

- 1). If the product has only one signal input, the item of "Input Select" is disable to adjust.
- 2). If the screen size of the product is 4:3 or the input signal resolution is the native resolution, then the item "Image Ratio" is invalid.
- 3). The four states of ECO mode (except standard mode), DCR, DCB mode and window highlight can only display one state at a time.

#### Luminance

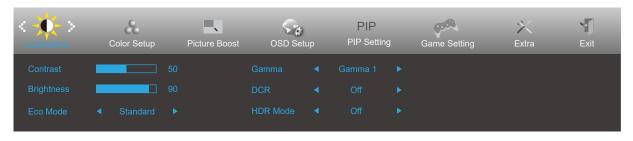

|     | Contrast   | 0-100       |          | Contrast from Digital-register.                                   |
|-----|------------|-------------|----------|-------------------------------------------------------------------|
|     | Brightness | 0-100       |          | Backlight Adjustment                                              |
|     |            | Standard    | <b>V</b> | Standard Mode                                                     |
|     |            | Text        | T        | Text Mode                                                         |
|     |            | Internet    | <b>E</b> | Internet Mode                                                     |
|     | Eco mode   | Game        | پنتان ا  | Game Mode                                                         |
|     | Eco mode   | Movie       | 9        | Movie Mode                                                        |
|     |            | Sports      | 30       | Sports Mode                                                       |
|     |            | Reading     | R        | Reading Mode                                                      |
|     |            | Uniformity  |          | Uniformity Mode                                                   |
| -0- | Gamma      | Gamma1      |          | Adjust to Gamma 1                                                 |
|     |            | Gamma2      |          | Adjust to Gamma 2                                                 |
|     |            | Gamma3      |          | Adjust to Gamma 3                                                 |
|     |            | Off         |          | Disable dynamic contrast ratio                                    |
|     | DCR        | On          | DCR      | Enable dynamic contrast ratio                                     |
|     |            | Off         |          |                                                                   |
|     |            | DisplayHDR  |          | Set the HDR profile according to your usage requirements.         |
|     | HDR        | HDR Picture |          | Note:                                                             |
|     |            | HDR Movie   |          | When HDR is detected, the HDR option is displayed for adjustment. |
|     |            | HDR Game    |          |                                                                   |
|     | UDD Mada   | Off         |          | Optimized for the color and contrast of the picture,              |
|     |            | HDR Picture |          | which will simulate showing the HDR effect.                       |
|     | HDR Mode   | HDR Movie   |          | Note: When HDR is not detected, the HDR Mode option               |
|     |            | HDR Game    |          | is displayed for adjustment.                                      |

#### Note:

When "HDR Mode" is set to "non-off", the items "Contrast", "Eco mode", "Gamma" cannot be adjusted. When "HDR Mode" is set to "non-off", the items "Contrast", "Brightness", "Eco mode", "Gamma", "DCR" cannot be adjusted.

When the Color Space under Color Settings is set to sRGB or DCI-P3, the items Contrast, Brightness Scenario Mode, Gamma, and HDR/HDR Mode cannot be adjusted.

#### **Color Setup**

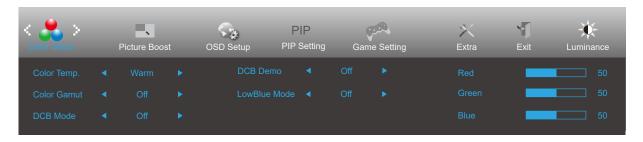

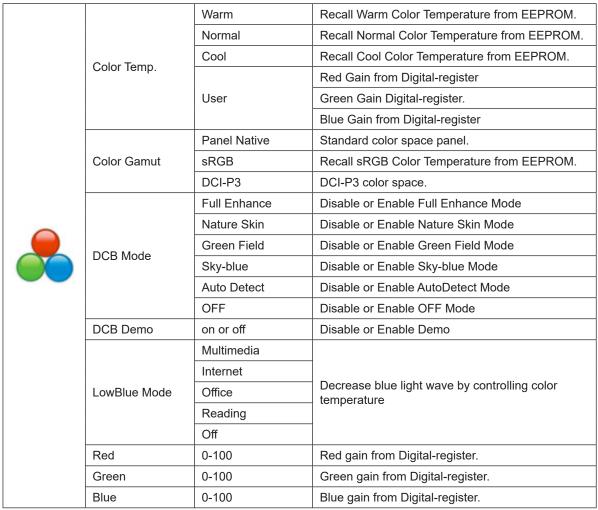

Note

When "HDR Mode" or "HDR" under "Luminance" is set to "non-off", all items under "Color Setup" cannot be adjusted.

When Color Space is set to sRGB or DCI-P3, all other items under Color Settings cannot be adjusted.

#### **Picture Boost**

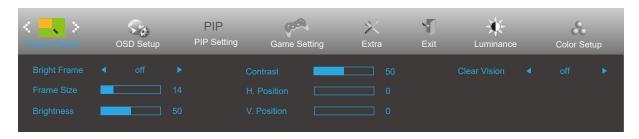

| Bright Frame | on or off                       | Disable or Enable Bright Frame         |
|--------------|---------------------------------|----------------------------------------|
| Frame Size   | 14-100                          | Adjust Frame Size                      |
| Brightness   | 0-100                           | Adjust Frame Brightness                |
| Contrast     | 0-100                           | Adjust Frame Contrast                  |
| H. position  | 0-100                           | Adjust Frame horizontal Position       |
| V. position  | 0-100                           | Adjust Frame vertical Position         |
| Clean Vision | off / Strong / Medium /<br>Weak | Improve picture clarity and brightness |

Note:

When "HDR Mode" or "HDR" under "Luminance" is set to "non-off", all items under "Picture Boost" cannot be adjusted.

#### **OSD Setup**

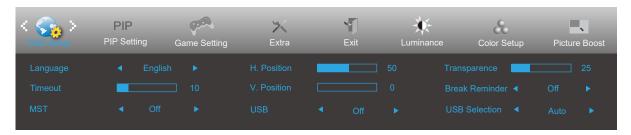

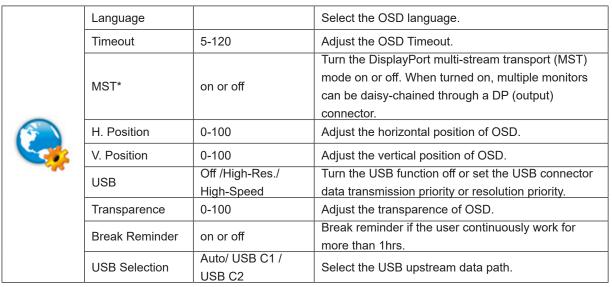

#### Note:

<sup>\*:</sup> DP multi-stream transport (MST) mode must use a graphics card supporting DSC. When the input signal source is DP or USB-C1, MST is automatically turned on. When PIP/PBP is turned on, MST is turned off by default and cannot be adjusted.

#### **PIP Setting**

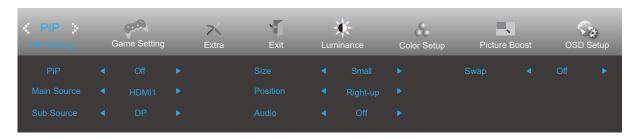

|     | PIP Setting                                                                       | OFF / PIP / PBP        | Disable or Enable PIP or PBP.   |
|-----|-----------------------------------------------------------------------------------|------------------------|---------------------------------|
|     | Main Source                                                                       |                        | Select main screen source.      |
|     | Sub Source                                                                        |                        | Select sub screen source.       |
|     | Size                                                                              | Small / Middle / Large | Select screen size.             |
|     | Position  Right-up Right-down  Left-up  Left-down  On: PIP Audio  Off: Main Audio | Right-up               |                                 |
| DID |                                                                                   | Right-down             | Set the screen location.        |
| FIF |                                                                                   | Left-up                | Set the screen location.        |
|     |                                                                                   | Left-down              |                                 |
|     |                                                                                   | On: PIP Audio          | Disable or Enable Audio Setup.  |
|     |                                                                                   | Off: Main Audio        | Disable of Eliable Addio Setup. |
|     | Swan                                                                              | On: Swap               | Swan the careen source          |
|     | Swap                                                                              | Off: non action        | Swap the screen source.         |

#### Note:

When PBP/PIP is turned on, the main source/sub-source input compatibility is as follows:

| PIP/PBP     |             |      | Main source |             |
|-------------|-------------|------|-------------|-------------|
|             |             | HDMI | USB C1      | DisplayPort |
|             | HDMI        | V    | V           | V           |
| Sub sources | USB C1      | V    | V           | V           |
|             | DisplayPort | V    | V           | V           |

When PIP/PBP is turned on, some color-related adjustments in the OSD menu are only effective for the main picture, but not for the sub-picture. Therefore, the main picture and the sub-picture may have different colors.

### **Game Setting**

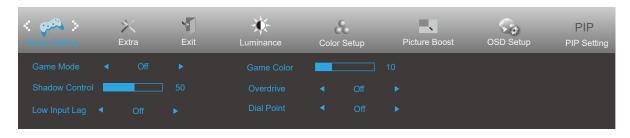

|                                         | Game Mode      | FPS     | For playing FPS (First Person Shooters) games. Improves dark theme black level details.                                                                                                    |
|-----------------------------------------|----------------|---------|----------------------------------------------------------------------------------------------------|
|                                         |                | RTS     | For playing RTS (Real Time Strategy). Improves the image quality.                                                                                                    |
|                                         |                | Racing  | For playing Racing games, Provides fastest response time and high color saturation.                                                                                                    |
|                                         |                | Gamer 1 | User's preference settings saved as Gamer 1.                                                                                                    |
|                                         |                | Gamer 2 | User's preference settings saved as Gamer 2.                                                                                                    |
|                                         |                | Gamer 3 | User's preference settings saved as Gamer 3.                                                                                                    |
|                                         |                | off     | No optimization by Game Mode                                                                                                    |
| (1) (1) (1) (1) (1) (1) (1) (1) (1) (1) | Shadow Control | 0-100   | Shadow Control Default is 50, then end-user can adjust from 50 to 100 or 0 to increase contrast for clear picture.  1. If picture is too dark to be saw the detail clearly, adjusting from 50 to100 for clear picture.  2. If picture is too white to be saw the detail clearly, adjusting from 50 to0 for clear picture |
|                                         | Low Input Lag  | On/Off  | Turn off frame buffer to decrease input lag                                                                                                    |
|                                         | Game Color     | 0-20    | Game Color will provide 0-20 level for adjusting saturation to get better picture.                                                                                                    |
|                                         |                | Weak    |                                                                                                    |
|                                         | Overdrive      | Medium  | Adjust the response time                                                                                                    |
|                                         |                | Strong  | Adjust the response time.                                                                                                    |
|                                         |                | Off     |                                                                                                    |
|                                         | Dial Point     | On/Off  | The "Dial Point" function places an aiming indicator in the center of screen for helping gamers to play First Person Shooter (FPS) games with an accurate and precise aiming.                                                                                                    |

#### Note:

When HDR Mode or HDR under Brightness is set to a non-off state, the items Game Mode, Dark Field Control, and Game Tone under Game Settings cannot be adjusted.

When the Color Space under Color Settings is set to sRGB or DCI-P3, the items Game Mode, Dark Field Control, and Game Tone cannot be adjusted.

#### **Extra**

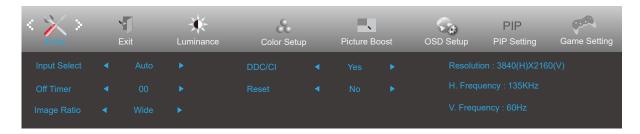

| Input Select | Auto/HDMI/DP/USB C1* | Select Input Signal Source                                              |
|--------------|----------------------|-------------------------------------------------------------------------|
| Off timer    | 0-24hrs              | Select DC off time                                                      |
|              | Wide                 |                                                                         |
|              | 4:3                  |                                                                         |
| Image Ratio  | 1:1                  | Select image ratio for display.                                         |
|              | Movie1               |                                                                         |
|              | Movie2               |                                                                         |
| DDC/CI       | yes or no            | Turn ON/OFF DDC/CI Support                                              |
| Reset        | ENERGY STAR® or No   | Reset the menu to default (ENERGY STAR® available for selective models) |

#### Note:

When it is used for the first time or after an OSD menu reset operation, the USB function is off by default, and the USB-C cannot supply power. It can be turned on again in any of the following ways:

- 1) The monitor is turned on and off 2 times.
- 2) Set the USB option under OSD Settings in the OSD menu to the non-off state.

<sup>\*:</sup> The device should support USB-C (DisplayPort Alt) function.

### Exit

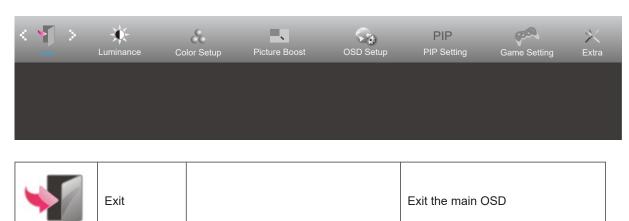

## **LED Indicator**

| Status          | LED Color |
|-----------------|-----------|
| Full Power Mode | White     |
| Active-off Mode | Orange    |

## **Troubleshoot**

| Problem & Question                                                                                                    | Possible Solutions                                                                                                    |
|----------------------------------------------------------------------------------------------------|----------------------------------------------------------------------------------------------------|
| Power LED Is Not ON                                                                                                    | Make sure the power button is ON and the Power Cord is properly connected to a grounded power outlet and to the monitor.                                                                                                    |
| No images on the screen                                                                                                    | <ul> <li>Is the power cord connected properly? Check the power cord connection and power supply.</li> <li>Is the video cable connected correctly? (Connected using the VGA cable) Check the VGA cable connection. (Connected using the HDMI cable) Check the HDMI cable connection. (Connected using the DP cable) Check the DP cable connection. *VGA/HDMI/DP input is not available on every model.</li> <li>If the power is on, reboot the computer to see the initial screen (the login screen.) If the initial screen (the login screen) appears, boot the computer in the applicable mode (the safe mode for Windows 7/8/10) and then change the frequency of the video card. (Refer to the Setting the Optimal Resolution) If the initial screen (the login screen) does not appear, contact the Service Center or your dealer.</li> <li>Can you see "Input Not Supported" on the screen? You can see this message when the signal from the video card exceeds the maximum resolution and frequency that the monitor can handle properly.</li> <li>Adjust the maximum resolution and frequency that the monitor can handle properly.</li> <li>Make sure the AOC Monitor Drivers are installed.</li> </ul> |
| Picture Is Fuzzy & Has<br>Ghosting Shadowing Problem                                                                                                    | Adjust the Contrast and Brightness Controls.  Press hot-key (AUTO) to auto-adjust.(Available for selective models)  Make sure you are not using an extension cable or switch box. We recommend plugging the monitor directly to the video card output connector on the back.                                                                                                    |
| Picture Bounces, Flickers Or<br>Wave Pattern Appears In The<br>Picture                                                                                                    | Move electrical devices that may cause electrical interference as far away from the monitor as possible.  Use the maximum refresh rate your monitor is capable of at the resolution you are using.                                                                                                    |
| Monitor Is Stuck In Active Off- Mode"  The Computer Power Switch should be in the ON position. The Computer Video Card should be snugly fitted in its slot. Make sure the monitor's video cable is properly connected to the Inspect the monitor's video cable and make sure no pin is bent. Make sure your computer is operational by hitting the CAPS LOCK the keyboard while observing the CAPS LOCK LED. The LED strum ON or OFF after hitting the CAPS LOCK key. |                                                                                                    |
| Missing one of the primary colors (RED, GREEN, or BLUE)                                                                                                    | Inspect the monitor's video cable and make sure that no pin is damaged.  Make sure the monitor's video cable is properly connected to the computer.                                                                                                    |
| Screen image is not centered or sized properly                                                                                                    | Adjust H-Position and V-Position or press hot-key (AUTO).                                                                                                    |
| Picture has color defects (white does not look white)                                                                                                    | Adjust RGB color or select desired color temperature.                                                                                                    |
| Horizontal or vertical disturbances on the screen                                                                                                    | Use Windows 7/8/10/11 shut-down mode to adjust CLOCK and FOCUS. Press hot-key (AUTO) to auto-adjust. (Available for selective models)                                                                                                    |
| Regulation & Service                                                                                                    | Please refer to Regulation & Service Information which is in the CD manual or www.aoc.com (to find the model you purchase in your country and to find Regulation & Service Information in Support page.                                                                                                    |

## **Specification**

## **General Specification**

|                         | Model name                    | U27U2DP                                                               |                            |        |  |  |
|-------------------------|-------------------------------|-----------------------------------------------------------------------|----------------------------|--------|--|--|
| Panel                   | Driving system                | TFT Color LCD                                                         |                            |        |  |  |
|                         | Viewable Image Size           | 68.5 cm diagonal                                                      |                            |        |  |  |
|                         | Pixel pitch                   | 0.1554mm(H) x 0.1554mm(V)                                             |                            |        |  |  |
|                         | Display Color                 | 1.07B Colors *                                                        |                            |        |  |  |
|                         | Horizontal scan range         | 30k-140kHz                                                            |                            |        |  |  |
|                         | Horizontal scan Size(Maximum) | 596.736mm                                                             |                            |        |  |  |
|                         | Vertical scan range           | 23-75Hz                                                               |                            |        |  |  |
|                         | Vertical Scan Size(Maximum)   | 335.664mm                                                             |                            |        |  |  |
| Others                  | Max resolution                | 3840x2160@60Hz (HDMI,[                                                | DP,USB C*)                 |        |  |  |
| Others                  | Plug & Play                   | VESA DDC2B/CI                                                         |                            |        |  |  |
|                         | Power Source                  | 100-240V~, 50/60Hz, 2.0A                                              |                            |        |  |  |
|                         |                               | Typical(default brightness a                                          | and contrast)              | 30W    |  |  |
|                         | Power Consumption             | Max. (brightness = 100, contrast =100) ≤ 180W                         |                            |        |  |  |
|                         |                               | Standby mode                                                          |                            | ≤ 0.5W |  |  |
|                         | USB-C1                        | Double-sided Connectable Plug                                         |                            |        |  |  |
|                         | Ultra-highSpeed               | Data And Video Transmission                                           |                            |        |  |  |
| USB C1                  | DP                            | Built-in DP Alt Mode                                                  |                            |        |  |  |
| 00001                   | Power Supply                  | USB PD                                                                |                            |        |  |  |
|                         | Maximum Power Supply          | Up to 90W*(5V/3A, 9V/3A, 10V/3A, 12V/3A, 15V/3A, 20V/3.25A, 20V/4.5A) |                            |        |  |  |
|                         | USB-C2                        | Double-sided Connectable Plug                                         |                            |        |  |  |
| LICD CO                 | Ultra-highSpeed               | Data And Video Transmission                                           |                            |        |  |  |
| USB C2                  | Power Supply                  | USB PD                                                                |                            |        |  |  |
|                         | Maximum Power Supply          | Up to15W (5V/3A)                                                      |                            |        |  |  |
| Physical Connector Type |                               | HDMI/DisplayPort/DisplayPort out/USB-C x2/USB-A x4/RJ-45/Earphone     |                            |        |  |  |
| Characteristics         | Signal Cable Type             | Detachable                                                            |                            |        |  |  |
|                         | Taranaratura                  | Operating (                                                           | 0°C~ 40°C                  |        |  |  |
|                         | Temperature                   | Non-Operating -                                                       | -25°C~ 55°C                |        |  |  |
| Environmental           | Humidity                      | Operating                                                             | 10% ~ 85% (non-condensing) |        |  |  |
| Environmental           | i furnitity                   | Non-Operating                                                         | 5% ~ 93% (non-condensing)  |        |  |  |
|                         | Altitude                      | Operating (                                                           | 0~ 5000 m (0~ 16404ft )    |        |  |  |
|                         | Ailitude                      | Non-Operating (                                                       | 0~ 12192m (0~ 40000ft )    |        |  |  |

#### Note:

1). The maximum number of display colors supported by this product is 1.07 billion, and the setting conditions are as follows (there may be differences due to the output limitation of some graphics cards):

| Signal Version Color Format    | HDMI2.0  |          | DisplayPort1.4 |          | USB-C<br>@USB<br>high data<br>speed | USB-C<br>@USB high<br>resolution | USB-C<br>@USB<br>high data<br>speed | USB-C<br>@USB<br>high<br>resolution |
|--------------------------------|----------|----------|----------------|----------|-------------------------------------|----------------------------------|-------------------------------------|-------------------------------------|
| Color Bit                      | YCbCr422 | YCbCr444 | YCbCr422       | YCbCr444 | YCbCr422                            |                                  | YCbCr444                            |                                     |
| COIOI BIL                      | YCbCr420 | RGB      | YCbCr420       | RGB      | YCbCr420                            |                                  | RGB                                 |                                     |
| UHD 60Hz 10 bpc                | V        | \        | V              | V        | V                                   | V                                | V                                   | V                                   |
| UHD 30Hz 10 bpc                | V        | V        | V              | V        | V                                   | V                                | V                                   | V                                   |
| UHD 60Hz 8 bpc                 | V        | V        | V              | V        | V                                   | V                                | V                                   | V                                   |
| UHD 30Hz 8 bpc                 | V        | V        | V              | V        | V                                   | V                                | V                                   | V                                   |
| Low resolution<br>8 bpc/10 bpc | V        | V        | V              | V        | V                                   | V                                | V                                   | V                                   |

USB-C must use a graphics card that supports DSC. Please consult the graphics card manufacturer for DSC support.

- 2). The USB-C (DisplayPort Alt) (HBR3) signal is input, and the maximum resolution is  $3840 \times 2160@60$ Hz. When the USB-C (DP Alt) (HBR2) signal is input and the USB is set to High Resolution, the maximum resolution is  $3840 \times 2160@60$ Hz.
- 3). The multi-function USB-C connector (USB-C1) has a maximum external output power of 90W. The output power may vary due to the usage scene and environment or when connected with different types of laptops. The specific data shall be subject to the actual situation.

See the following table for the influence of the monitor working state on USB-C output power:

| HDR/SDR | HDR peak brightness  | OSD brightness | USB connector power | USB-C1               |
|---------|----------------------|----------------|---------------------|----------------------|
| HDR/3DR | (Typical)            | OSD brightness | consumption         | Maximum output power |
| HDR     | 400cd/m <sup>2</sup> | -              | -                   | 65W                  |
| SDR     | -                    | 0~70           | ≤5W                 | 90W                  |
| SDR     | -                    | 71~100         | ≤5W                 | 65W                  |
| SDR     | -                    | 0~100          | >5W                 | 65W                  |

## **Preset Display Modes**

| STANDARD | RESOLUTION     | HORIZONTAL<br>FREQUENCY(+/-1kHz) | VERTICAL<br>FREQUENCY(+/-1Hz) |  |  |  |  |
|----------|----------------|----------------------------------|-------------------------------|--|--|--|--|
|          | 640x480@60Hz   | 31.469                           | 59.94                         |  |  |  |  |
| VGA      | 640x480@72Hz   | 37.861                           | 72.809                        |  |  |  |  |
|          | 640x480@75Hz   | 37.5                             | 75                            |  |  |  |  |
|          | 800x600@56Hz   | 35.156                           | 56.25                         |  |  |  |  |
| SVCA     | 800x600@60Hz   | 37.879                           | 60.317                        |  |  |  |  |
| SVGA     | 800x600@72Hz   | 48.077                           | 72.188                        |  |  |  |  |
|          | 800x600@75Hz   | 46.875                           | 75                            |  |  |  |  |
|          | 1024x768@60Hz  | 48.363                           | 60.004                        |  |  |  |  |
| XGA      | 1024x768@70Hz  | 56.476                           | 70.069                        |  |  |  |  |
|          | 1024x768@75Hz  | 60.023                           | 75.029                        |  |  |  |  |
| 6V0A     | 1280x1024@60Hz | 63.981                           | 60.02                         |  |  |  |  |
| SXGA     | 1280x1024@75Hz | 79.976                           | 75.025                        |  |  |  |  |
| MANACA . | 1440x900@60Hz  | 55.935                           | 59.887                        |  |  |  |  |
| WXGA+    | 1440x900@60Hz  | 55.469                           | 59.901                        |  |  |  |  |
| MOVOA    | 1680x1050@60Hz | 65.29                            | 59.954                        |  |  |  |  |
| WSXGA    | 1680x1050@60Hz | 64.674                           | 59.883                        |  |  |  |  |
| FHD      | 1920x1080@60Hz | 67.5                             | 60                            |  |  |  |  |
| QHD      | 2560x1440@60Hz | 88.787                           | 59.951                        |  |  |  |  |
| ***      | 1920x2160@60Hz | 133.293                          | 59.988                        |  |  |  |  |
|          | 3840x2160@30Hz | 67.5                             | 30                            |  |  |  |  |
| UHD      | 3840x2160@50Hz | 112.5                            | 50                            |  |  |  |  |
|          | 3840x2160@60Hz | 135                              | 60                            |  |  |  |  |
|          | IBM MODES      |                                  |                               |  |  |  |  |
| DOS      | 720x400@70Hz   | 31.469                           | 70.087                        |  |  |  |  |
|          | MAC            | MODES                            |                               |  |  |  |  |
| VGA      | 640x480@67Hz   | 35                               | 66.667                        |  |  |  |  |
| SVGA     | 832x624@75Hz   | 49.725                           | 74.551                        |  |  |  |  |
| XGA      | 1024x768@75Hz  | 60.241                           | 74.927                        |  |  |  |  |

Note: According to the VESA standard, there may be a certain error (+/-1Hz) when calculating the refresh rate (field frequency) of different operating systems and graphics cards. In order to improve compatibility, the nominal refresh rate of this product has been rounded off. Please refer to the actual product.

## **Pin Assignments**

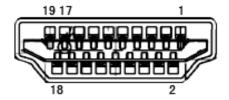

#### 19-Pin Color Display Signal Cable

| Pin No. | Signal Name        | Pin No. | Signal Name               | Pin No. | Signal Name     |
|---------|--------------------|---------|---------------------------|---------|-----------------|
| 1.      | TMDS Data 2+       | 9.      | TMDS Data 0-              | 17.     | DDC/CEC Ground  |
| 2.      | TMDS Data 2 Shield | 10.     | TMDS Clock +              | 18.     | +5V Power       |
| 3.      | TMDS Data 2-       | 11.     | TMDS Clock Shield         | 19.     | Hot Plug Detect |
| 4.      | TMDS Data 1+       | 12.     | TMDS Clock-               |         |                 |
| 5.      | TMDS Data 1Shield  | 13.     | CEC                       |         |                 |
| 6.      | TMDS Data 1-       | 14.     | Reserved (N.C. on device) |         |                 |
| 7.      | TMDS Data 0+       | 15.     | SCL                       |         |                 |
| 8.      | TMDS Data 0 Shield | 16.     | SDA                       |         |                 |

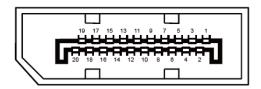

#### 20-Pin Color Display Signal Cable

| Pin No. | Signal Name   | Pin No. | Signal Name     |
|---------|---------------|---------|-----------------|
| 1       | ML_Lane 3 (n) | 11      | GND             |
| 2       | GND           | 12      | ML_Lane 0 (p)   |
| 3       | ML_Lane 3 (p) | 13      | CONFIG1         |
| 4       | ML_Lane 2 (n) | 14      | CONFIG2         |
| 5       | GND           | 15      | AUX_CH(p)       |
| 6       | ML_Lane 2 (p) | 16      | GND             |
| 7       | ML_Lane 1 (n) | 17      | AUX_CH(n)       |
| 8       | GND           | 18      | Hot Plug Detect |
| 9       | ML_Lane 1 (p) | 19      | Return DP_PWR   |
| 10      | ML_Lane 0 (n) | 20      | DP_PWR          |

## **Plug and Play**

#### Plug & Play DDC2B Feature

This monitor is equipped with VESA DDC2B capabilities according to the VESA DDC STANDARD. It allows the monitor to inform the host system of its identity and, depending on the level of DDC used, communicate additional information about its display capabilities.

The DDC2B is a bi-directional data channel based on the I2C protocol. The host can request EDID information over the DDC2B channel.